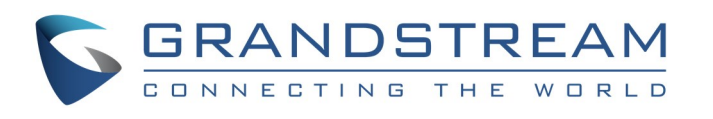

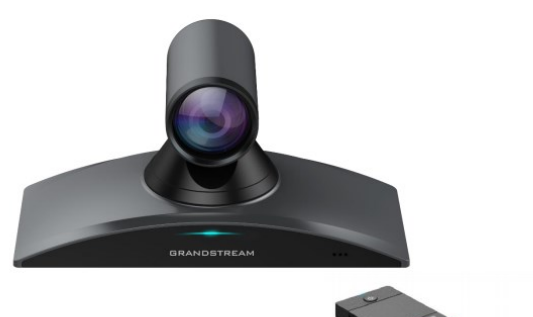

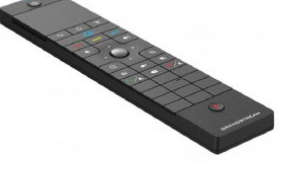

**Grandstream GVC3220 Ultra HD Multimedia Conferencing System**

Quick User Guide

©2021 Grandstream Networks, Inc. All rights reserved

For detailed information, please consult GVC3220 User Manual available at: www.grandstream.com

Reproduction or transmittal of the entire or any part, in any form or by any means, electronic or print, for any purpose without the express written permission of Grandstream Networks, Inc. is not permitted. Information in this document is subject to change without notice.

\*Android is a Registered Trademark of Google, Inc. \*Skype and Skype for Business are Registered Trademarks of Microsoft Corporation.

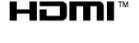

## **Using External Speaker**

#### **Option 1 - via USB cable:**

1) Connect the external speaker to GVC3220 USB port using USB cable provided with the external speaker.

## **Option 2 - via Bluetooth:**

- 1) Power up GVC3220 and the external speaker. Make sure that the distance between them is within 10m.
- 2) Use the GVC remote control to navigate on the display device for GVC3220. On the LCD, go to Settings  $\rightarrow$ Network  $\rightarrow$  Basic  $\rightarrow$  Bluetooth.
- 3) Press button on the remote control, to select "Search".
- 4) On the external speaker, press the Bluetooth button to start pairing process. The external speaker will be listed in "Available Devices" on the LCD, e.g. GAC2500.
- 5) GVC3220 scans and displays the IDs of all available Bluetooth devices in range. Once the Bluetooth speaker shows up in the result, tap on it to start pairing.
- 6) The pairing and connection process will be completed in a few seconds.

If a call is not answered, the call icon  $\frac{1}{\sqrt{2}}$  on home screen will show the number of missed calls.

# **INITIATE AN IPVIDEOTALK CONFERENCE CALL**

**Note:** If the external speaker is not connected to GVC3220 via Bluetooth anymore, e.g. the external speaker is rebooted, go to the GVC3220 display device LCD menu  $\rightarrow$ Settings  $\rightarrow$  Network  $\rightarrow$  Basic  $\rightarrow$  Bluetooth, click on the device name under "Paired Devices". This will help to reconnect the external speaker to GVC3220.

- 1) On LCD  $\rightarrow$  Applications  $\rightarrow$  IPVideoTalk
- 2) Users can start an instant meeting just by selecting  $\bigcirc$  to display IPVideoTalk Call Screen
- 3) Once it is done, the user will be the host of this instant conference and will be able to add more participants and manage everything about the conference.

## **Option 3 - via Audio input/output:**

Connect external microphone and speaker to GVC3220 Line in and Line out port.

### **Using External microphone**

#### **Via Bluetooth cable:**

- 1) During an active IPVideoTalk call, select icon  $\mathbb{R}^1$  on the bottom left of the display. This will bring up dialer interface.
- 2) Enter the number to dial out.
- 3) Press  $\mathcal{L}_1$  to dial out.
- 4) The callee will be added into the conference after answering the call.

- 1) During an active call, select icon  $\mathbf{r}$  in the section  $\mathbf{r}_1$ of the call menu.
- 2) Press UP/DOWN button on the remote control to select the member to be removed.
- 3) On the remote control, press  $\odot$  button to remove the selected members from the conference.

During conference, press  $\sim$  button on the remote control, or select icon  $\epsilon$  on the bottom of the display to end the conference.

- 1) Switch the GMD1208 to 2.4G mode (switch on the back of the device).
- 2) Press and hold the MUTE button of GMD1208 for 3 seconds until the working indicator light is green and the mute light is blinking.
- 3) Bring GMD1208 close to the GVC3220.
- Go to "Settings  $→$  Basic  $→$  GMD Wireless Microphone" page on GVC3220 local GUI and click "Search". The devices will finish pairing and connection automatically.

#### **INITIATE A CONFERENCE CALL**

During conference, select icon  $\boxed{\equiv}$  on the bottom of the display and select  $\Box$  to put the conference on hold. Press it again to resume the conference.

Select icon  $\left(\frac{\mathcal{R}_2}{2}\right)$  on the menu and select a conference party to mute/unmute.

- 1) During conference, select icon  $\boxed{\mathcal{R}_2}$  on the menu.
- 2) For the local party, click  $\boxed{a}$  on to turn on/off local video.
- <sup>3</sup>) If clicking on icon <sup>2</sup> of the remote party to turn off the video, the call with this remote party will turn into an audio call. When clicking on it again, a video invitation will be sent to this remote party. The remote party must accept the video request in order to allow the other parties to view the video again.

- 1) On GVC3220 display device, use the GVC remote control to select "Call".
- 2) Press the blue shortcut key on the remote control to select the "SIP", "IPVideoTalk", "BlueJeans" or "Zoom" account to dial out from.
- 3) Press the red shortcut key on the remote control to select "Video" or "Audio" mode for the call.
- 4) Enter the number, and press  $\sqrt{ }$  to dial the number out.

During conference, press button  $\blacksquare$  on the remote control to select local camera PTZ control or remote camera PTZ control.

#### **Answer a Call**

#### **Incoming Video Call:**

When GVC3220 rings, select "Video Answer" or "Reject" on the display device.

#### **Incoming Audio Call:**

When GVC3220 rings, select "Audio Answer" or "Reject" on the display device.

#### **Missed Call:**

- 1) Plug external Micro SD card into  $\overline{\ast}$  GVC3220 micro SD card slot.
- 2) During an active conference, press button on the remote control to start recording.
- 3) Press the same button again to stop recording. The recording file can be retrieved from the Micro SD card  $\rightarrow$  Recording folder via GVC3220 File Manager app. Or the user can download it from GVC3220 web UI  $\rightarrow$  App  $\rightarrow$ Recording Management.

- 1) When GVC3220 is in idle, press button on the remote control to turn on or turn off DND remote control to turn on or turn off DND.
- 2) When GVC3220 is in an active SIP call,  $\bullet$  click on icon on the bottom of the display, and select to turn on or turn off DND. This will apply DND to all new incoming calls.
- 3) At any time, the user could log in GVC3220 web UI and click on "DND" in the tool bar on the top of the web page to turn on or turn off DND.

#### **Incoming Call during Active Call:**

- 1) Log in GVC3220 web UI  $\rightarrow$  Call  $\rightarrow$  Schedule or use GVC remote control to navigate to GVC3220 LCD display → Schedule.
- 2) Add a schedule, configure conference name, members, start time, duration, reminder and etc.
- 3) The conference will be initiated at scheduled time.

**HDMI**<sup>™</sup> HDMI, the HDMI Logo, and High-Definition Multimedia Interface are trademarks or registered trademarks of HDMI Licensing LLC in the United States and other countries. If new call comes in during active call, GVC3210 display device shows a prompt to answer or reject the call. Answering the call will add the caller into the active call, and establish multi-way conference.

### **ADD MEMBER TO CONFERENCE**

### **Remove Member from Conference**

## **End Conference**

### **Hold/Resume**

# **Mute/Unmute**

During conference, select icon  $\Box$  on the bottom of the display and select  $\bullet$  to mute/unmute locally.

# **Or**

### **Video on/off**

## **Camera Control**

# **PIP**

During conference, press button  $\Box$  on the remote control to adiust video lavout.

# **PRESENTATION DURING CONFERENCE**

1) Connect presentation device such as a laptop with GVC3220 via HDMI IN cable.

> 2) Establish a SIP / IPVideoTalk call on GVC3220.

3) Press button on the remote control or click on icon on the call menu to turn on presentation. Press it again to turn it off.

**Note:** GVC3220 supports presentation sharing via BFCP and it's enabled by default. The SIP server and remote parties need to support BFCP too, in order to use presentation sharing with GVC3220.

# **Call Recording**

# **DND**

ø

# **Schedule Conference**